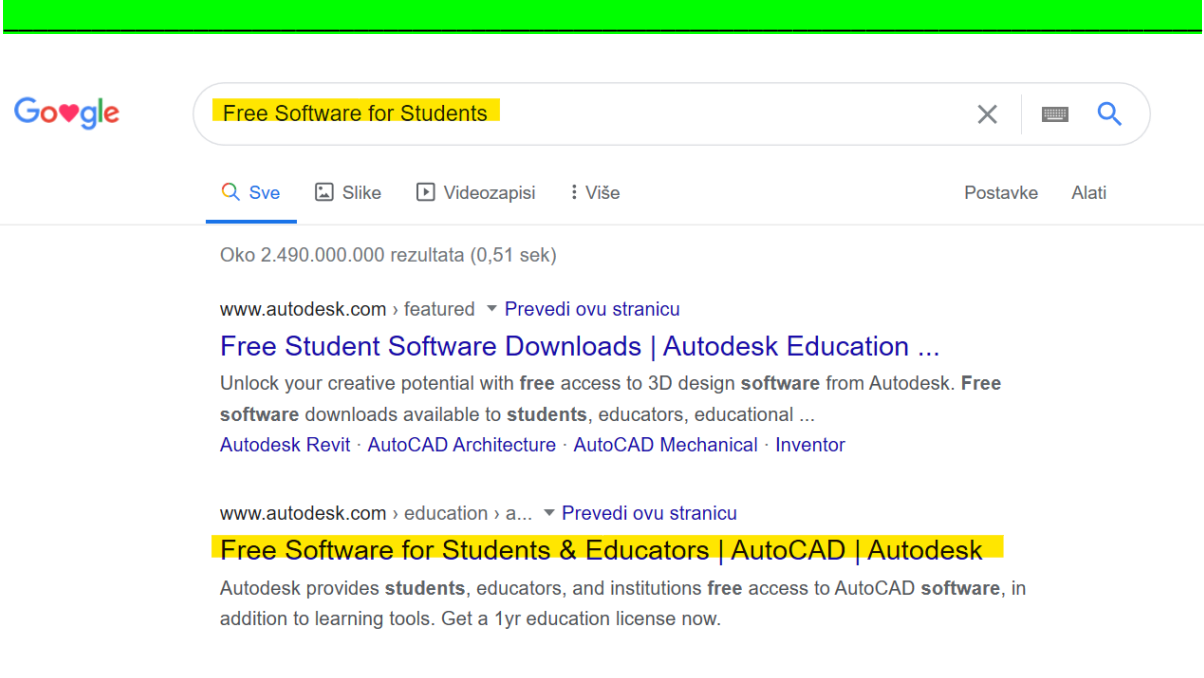

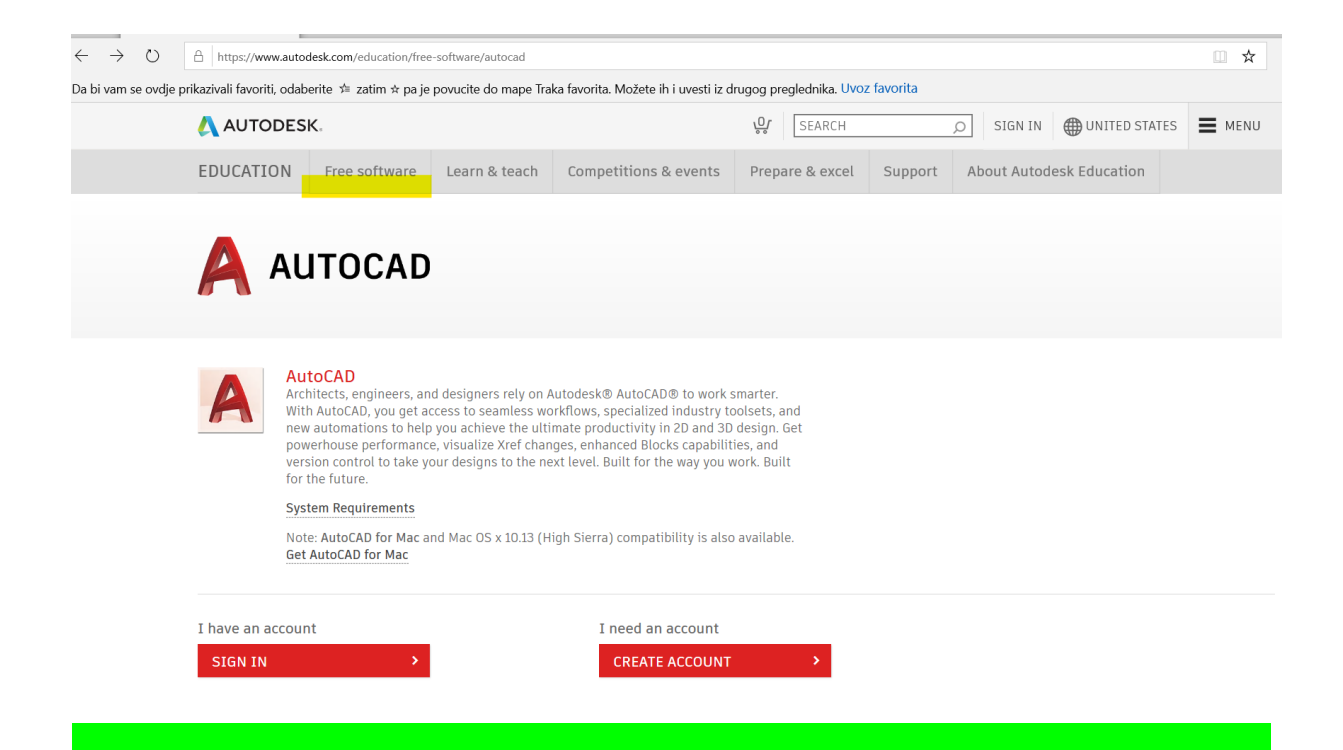

## Upute za instaliranje računalnog programa Inventor 2020.

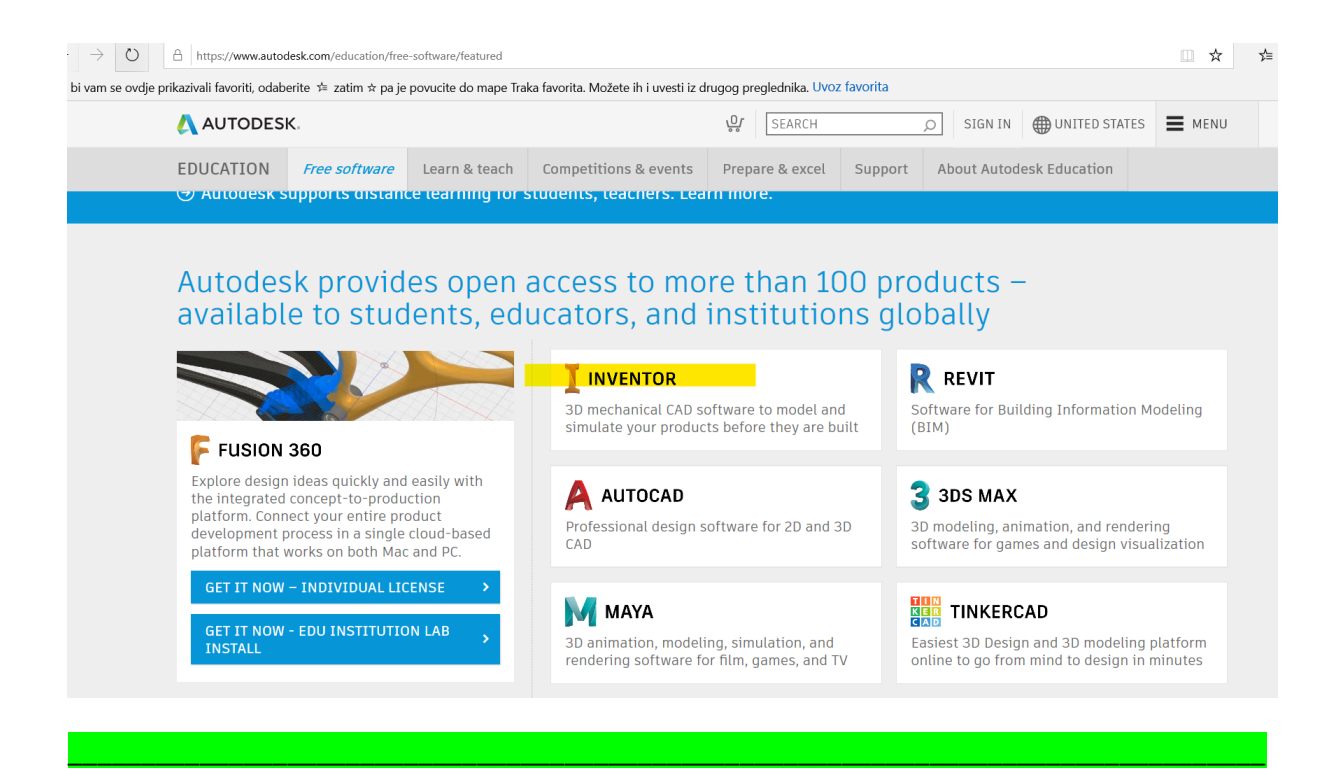

Ako već imate kreiran account (npr. ako ste instalirali AutoCAD) prijevite se na SIGN IN. Ako nemate account, onda ga kreirajte (CREATE ACCOUNT). Nastojte se logitati sa školskim e mailom (Carnetovim kojim se prijavljujete u e Dnevnik).

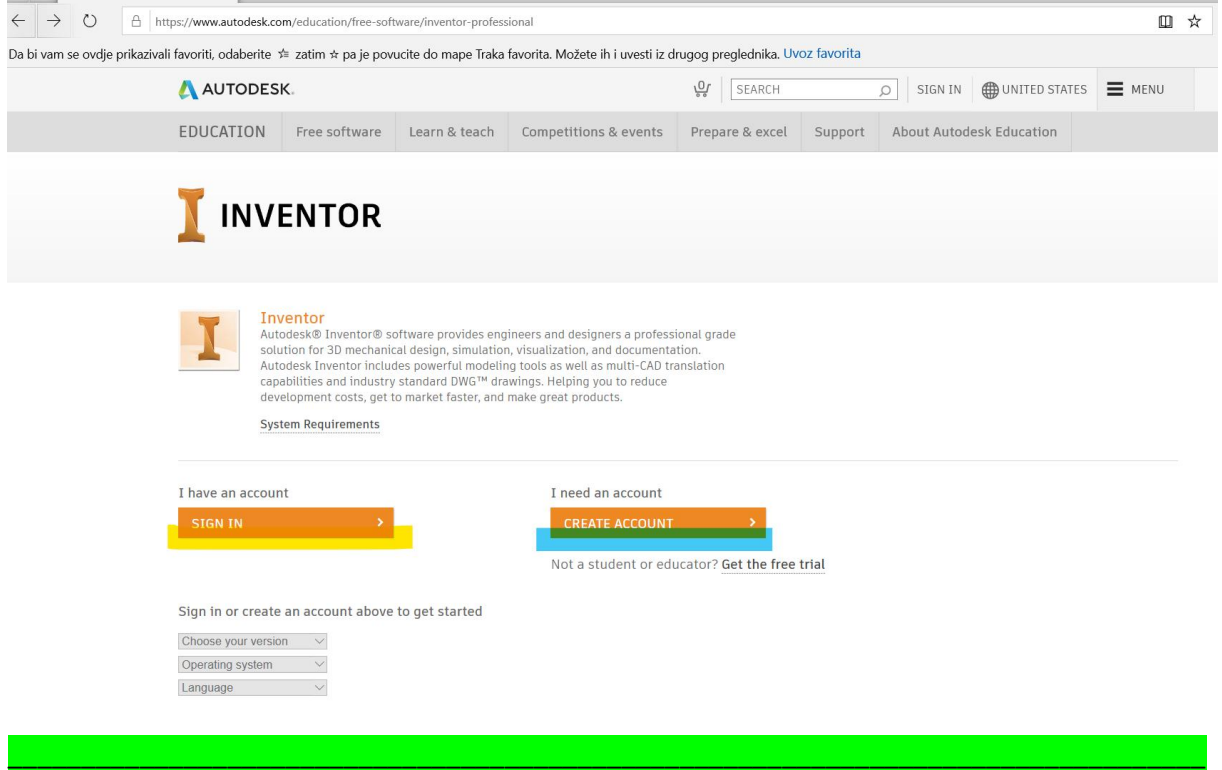

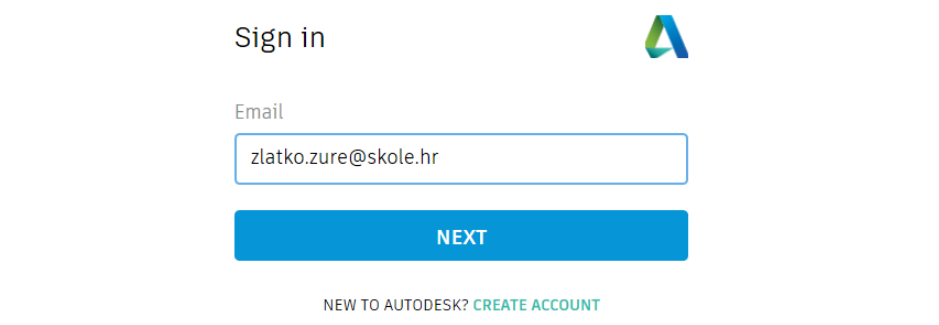

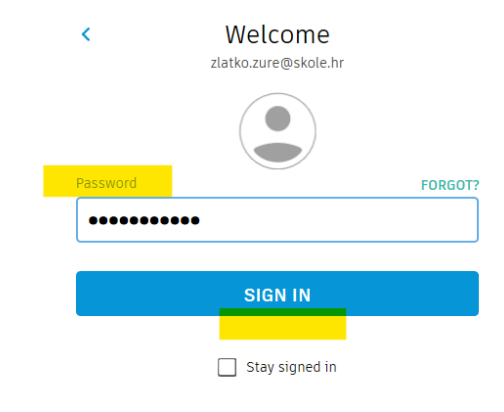

## Protect your account

Set up an extra layer of protection with 2 step verification

With 2 step verification, you will need to enter a security c<br>ode that is generated to your authentication app each tim<br>e you sign in

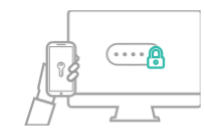

It's free and you will enjoy a more secured experience. All it ta<br>kes is a couple of minutes

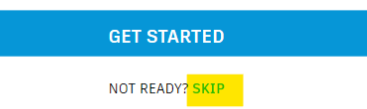

Odaberite neku od ponuđenih verzija Inventora (predlažem Inventor 2020). Sam program zahtjeva malo bolja računala pa se nadam da vam to neće stvarati probleme.

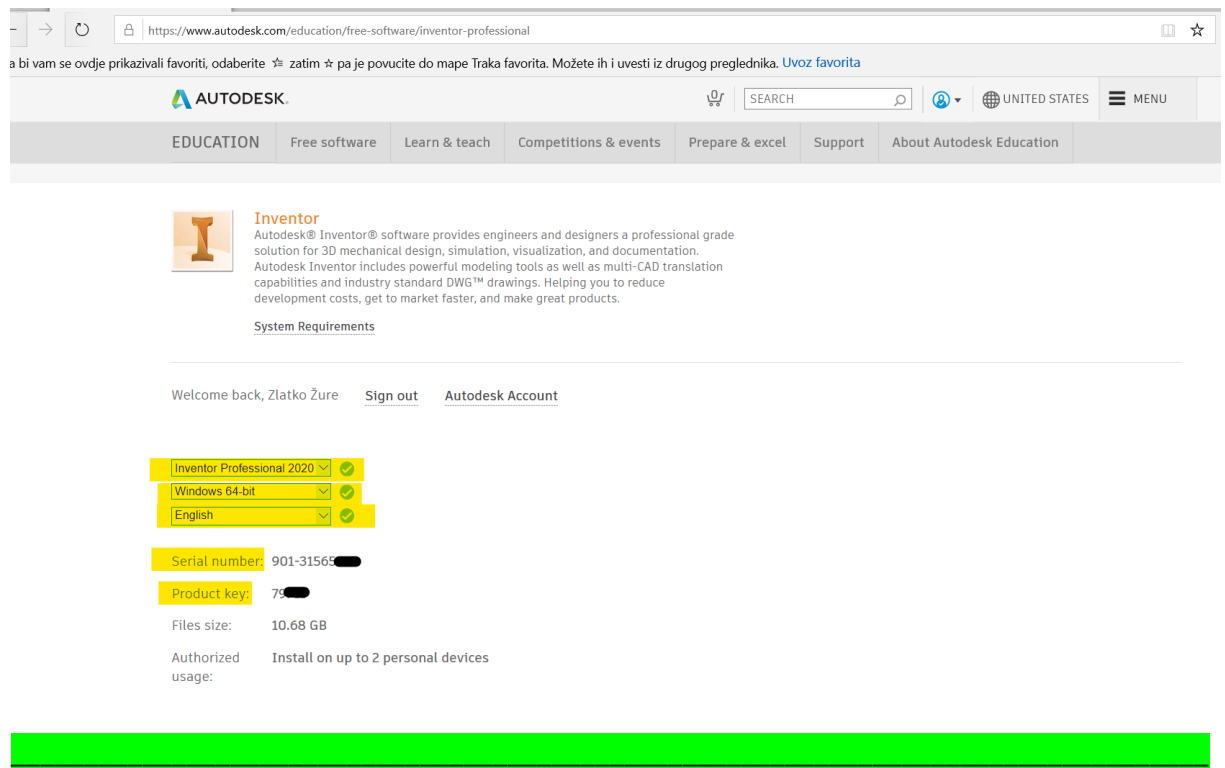

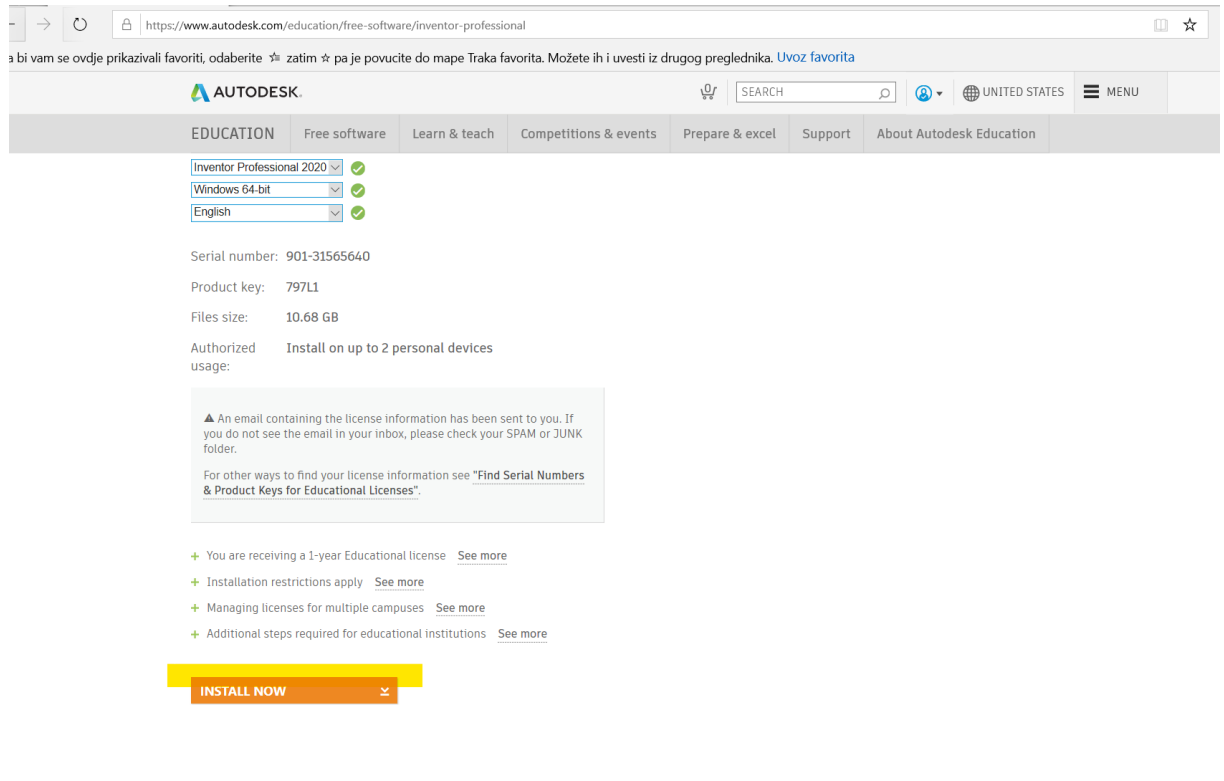

\_\_\_\_\_\_\_\_\_\_\_\_\_\_\_\_\_\_\_\_\_\_\_\_\_\_\_\_\_\_\_\_\_\_\_\_\_\_\_\_\_\_\_\_\_\_\_\_\_\_\_\_\_\_\_\_\_\_\_\_\_\_\_\_\_\_\_\_\_\_\_\_\_\_\_\_\_\_\_\_\_\_

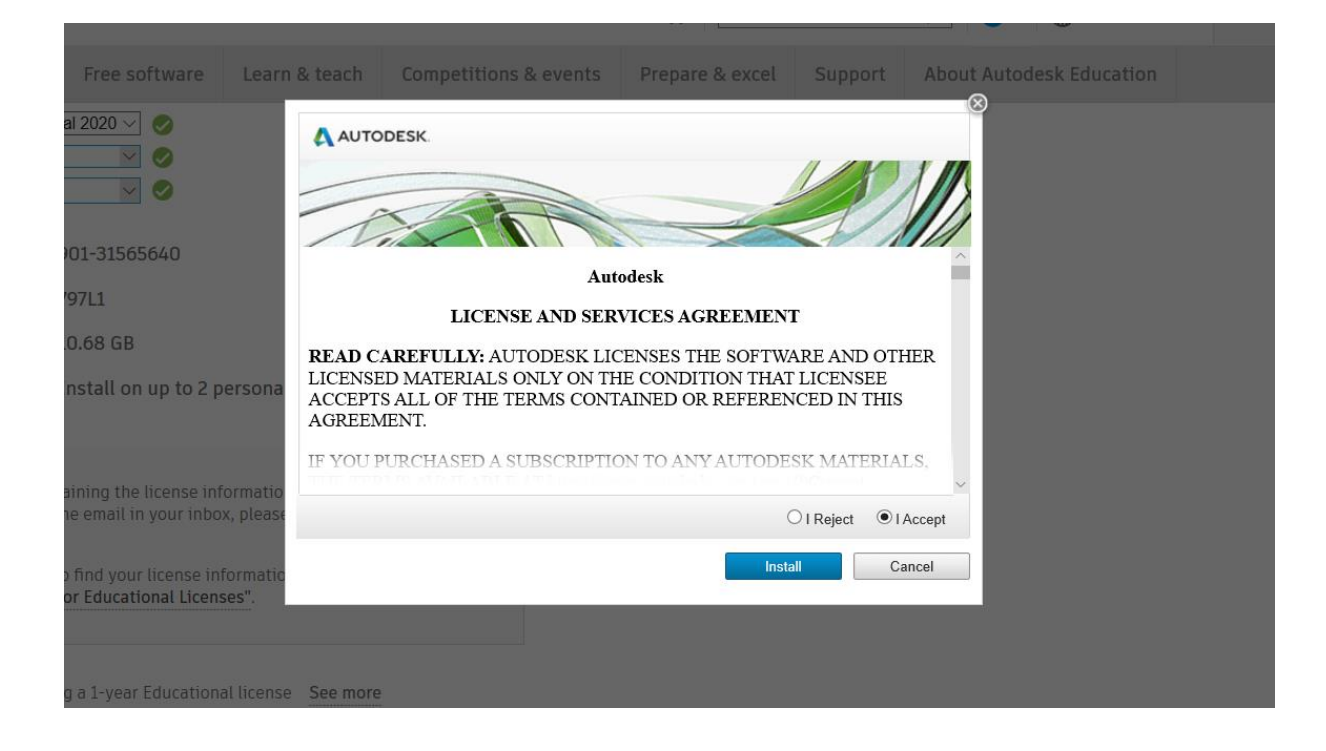

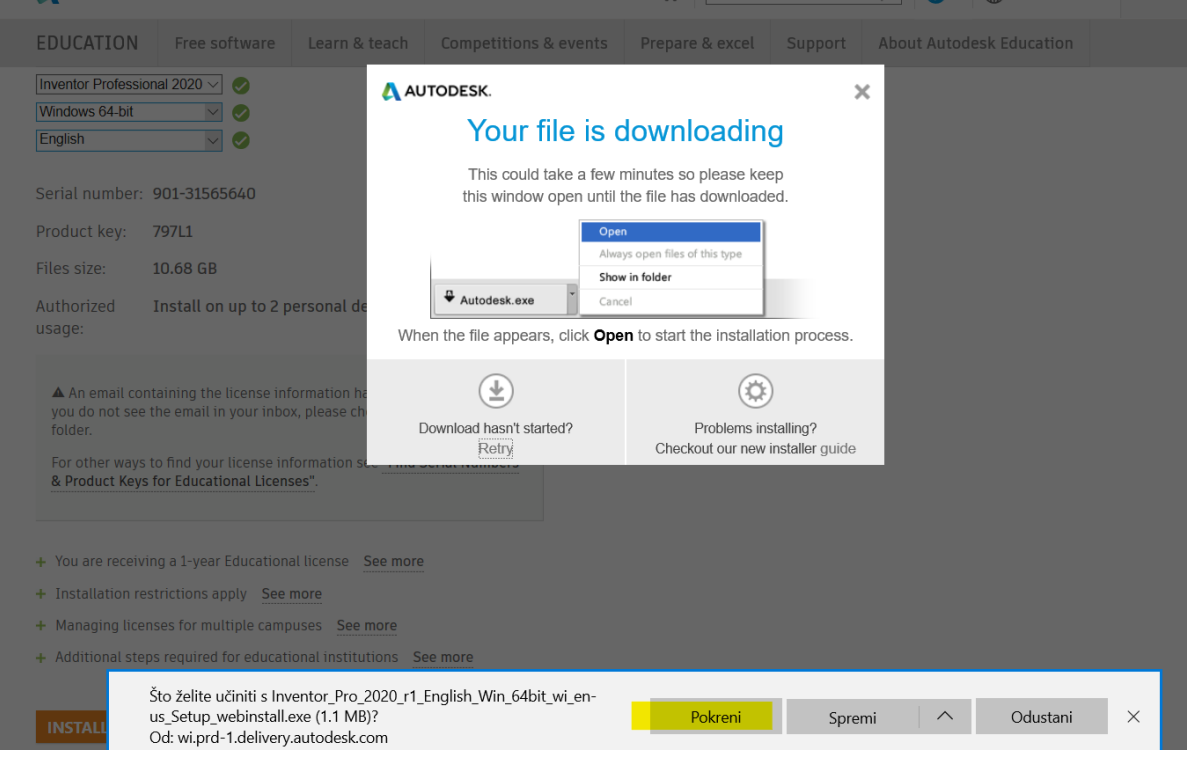

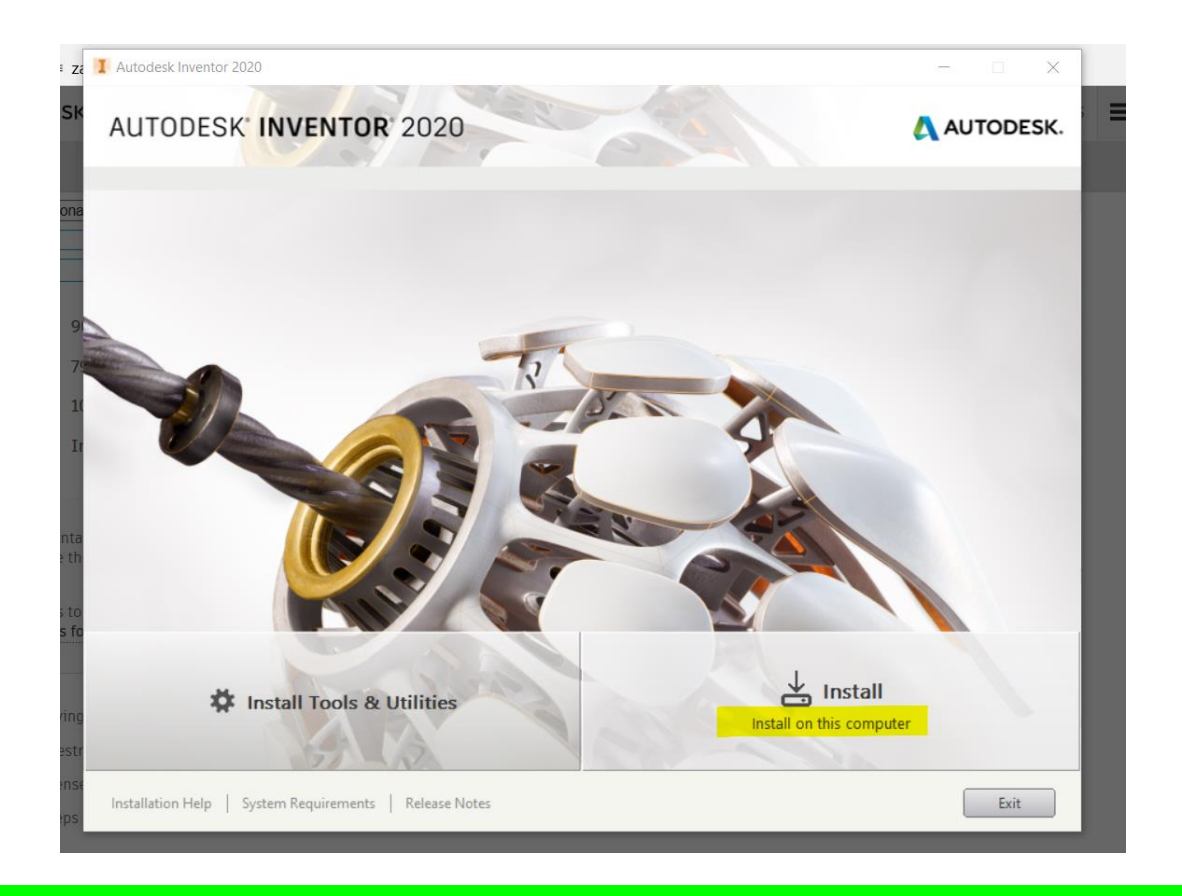

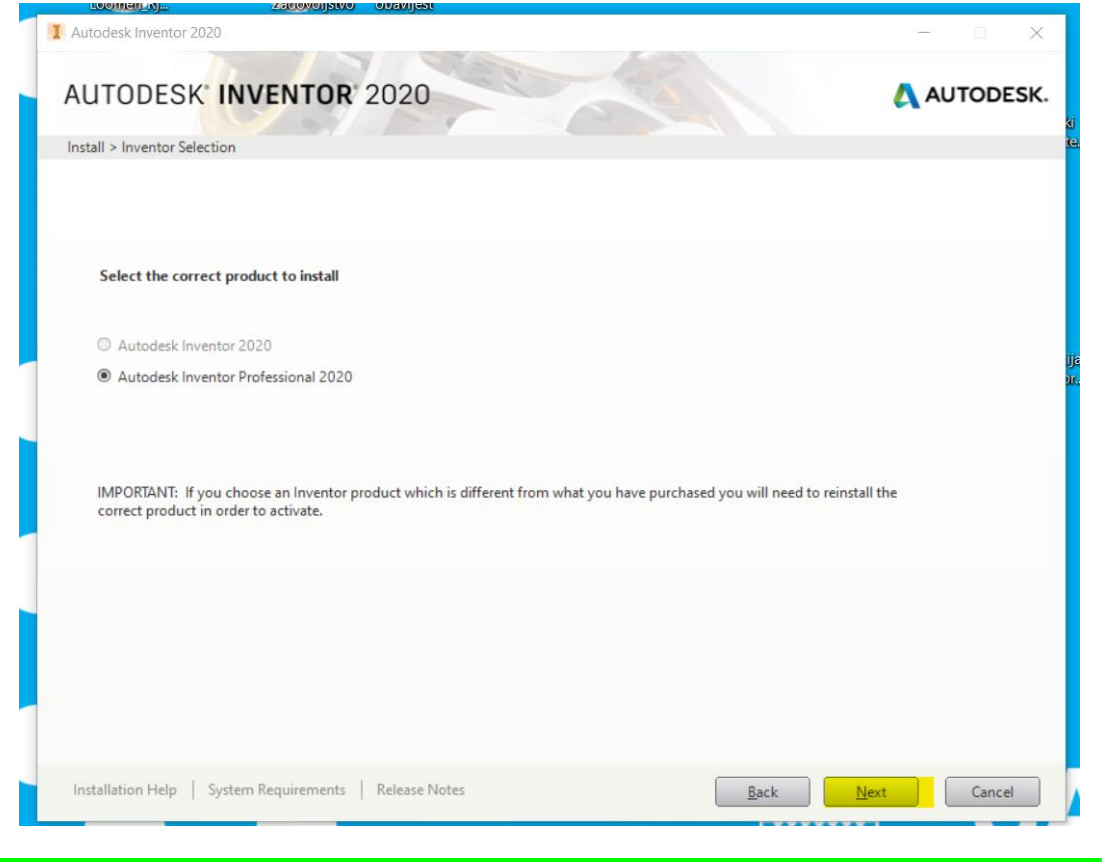

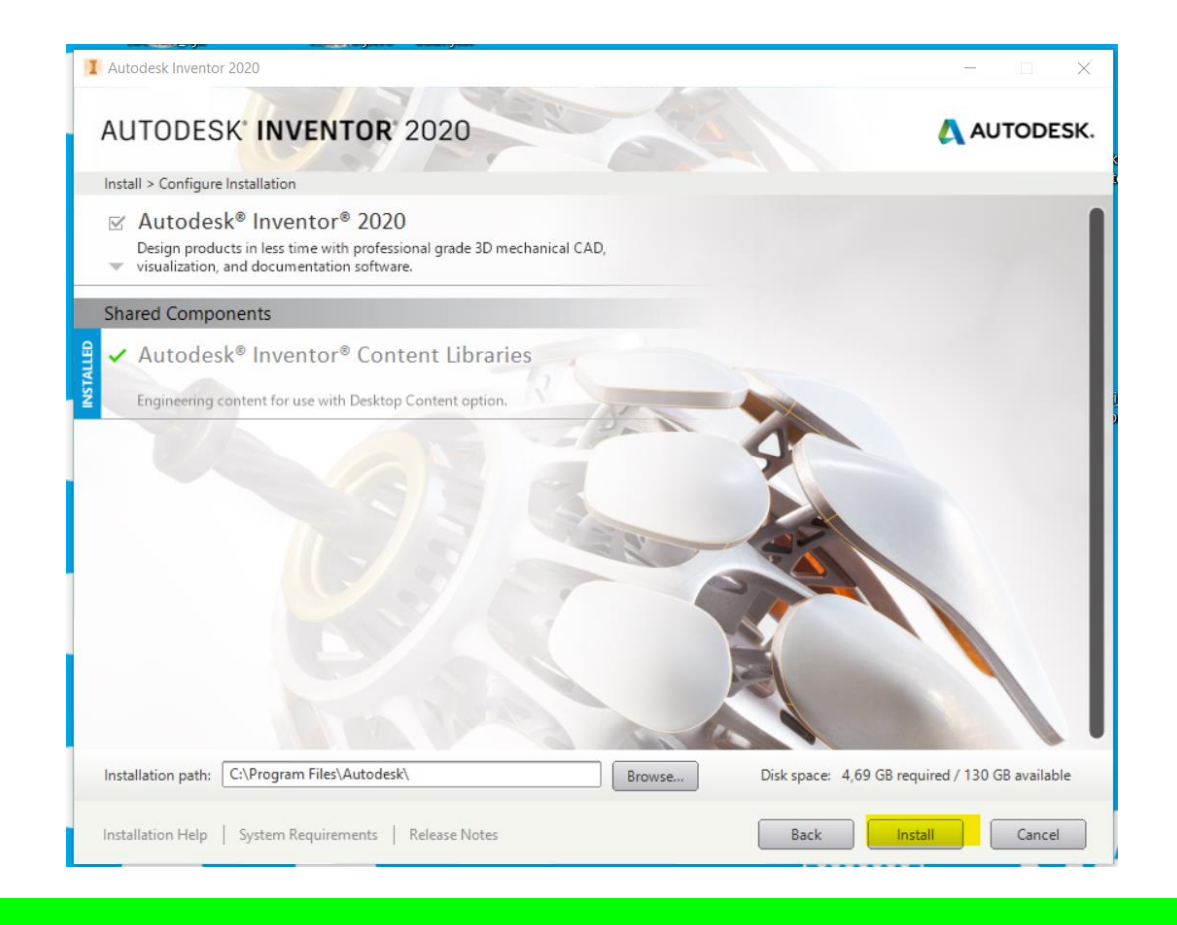

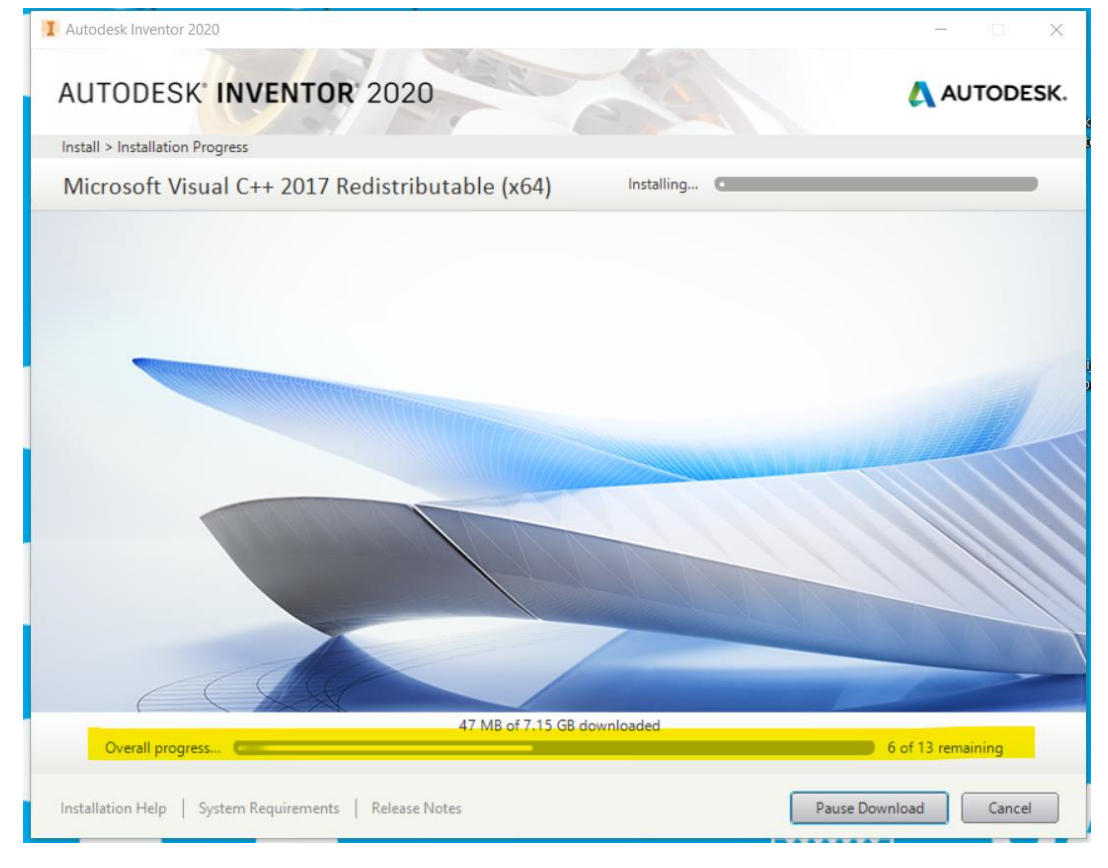

Sama instalacija zahtjev oko 15-ak minuta vremena, nakon čega dobijete poruku da je program instaliran:

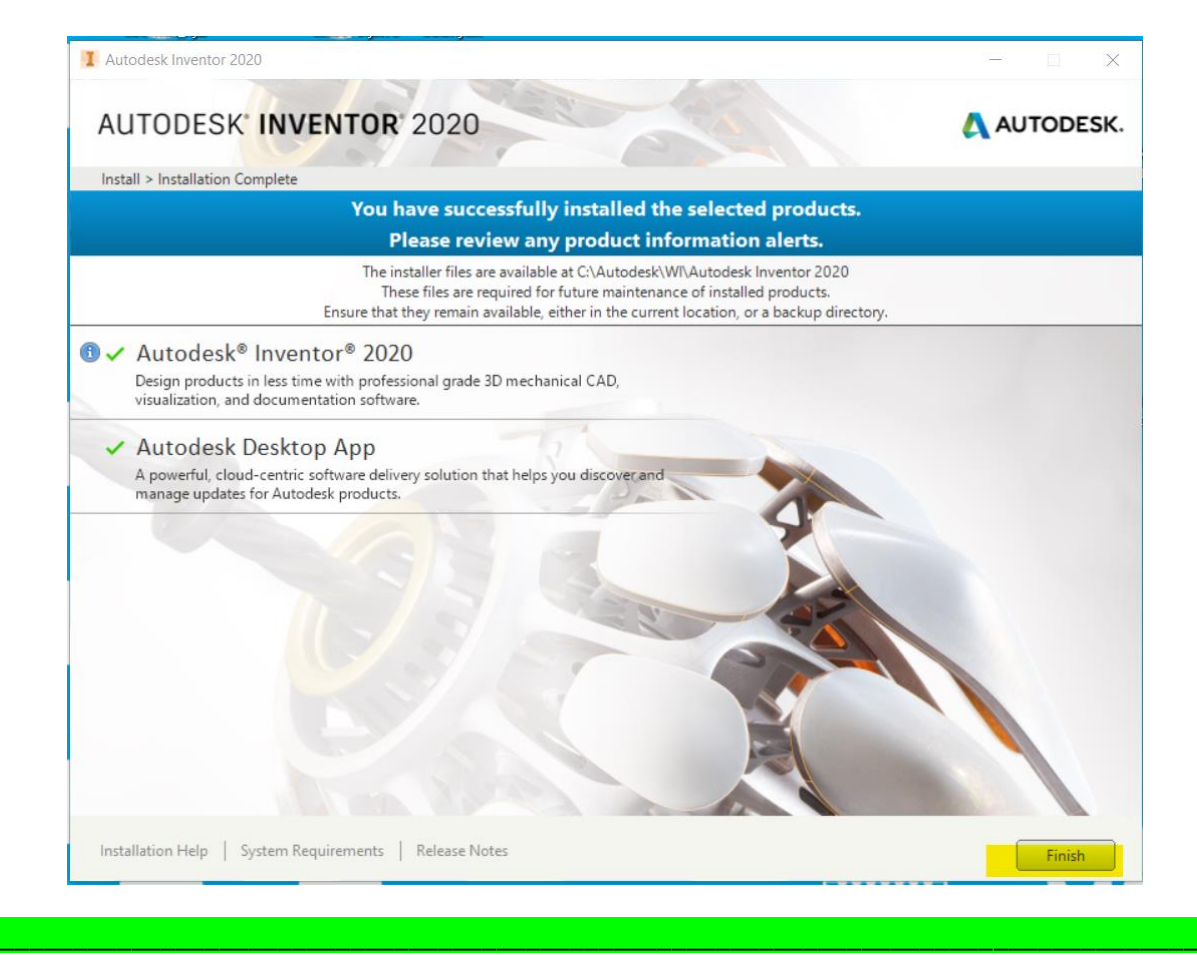

Ikona za pokrenuti računalni program Inventor:

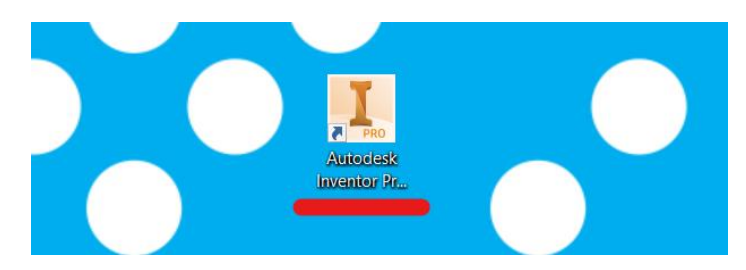

\_\_\_\_\_\_\_\_\_\_\_\_\_\_\_\_\_\_\_\_\_\_\_\_\_\_\_\_\_\_\_\_\_\_\_\_\_\_\_\_\_\_\_\_\_\_\_\_\_\_\_\_\_\_\_\_\_\_\_\_\_\_\_\_\_\_\_\_\_\_\_\_\_\_\_\_\_\_\_\_\_\_

Spremite poruku koja sadrži *Serial Number* (pristigla na vaš e mail):

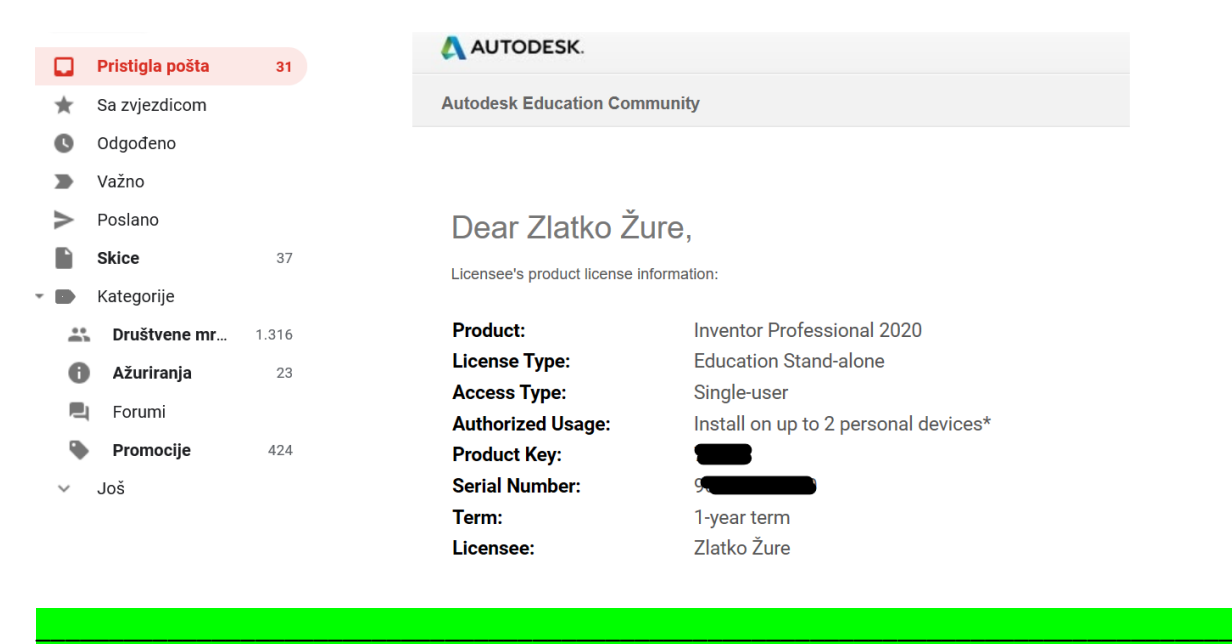

Provjerite funkcionalnost instaliranog programa (pokrenete ga preko kreirane ikone):

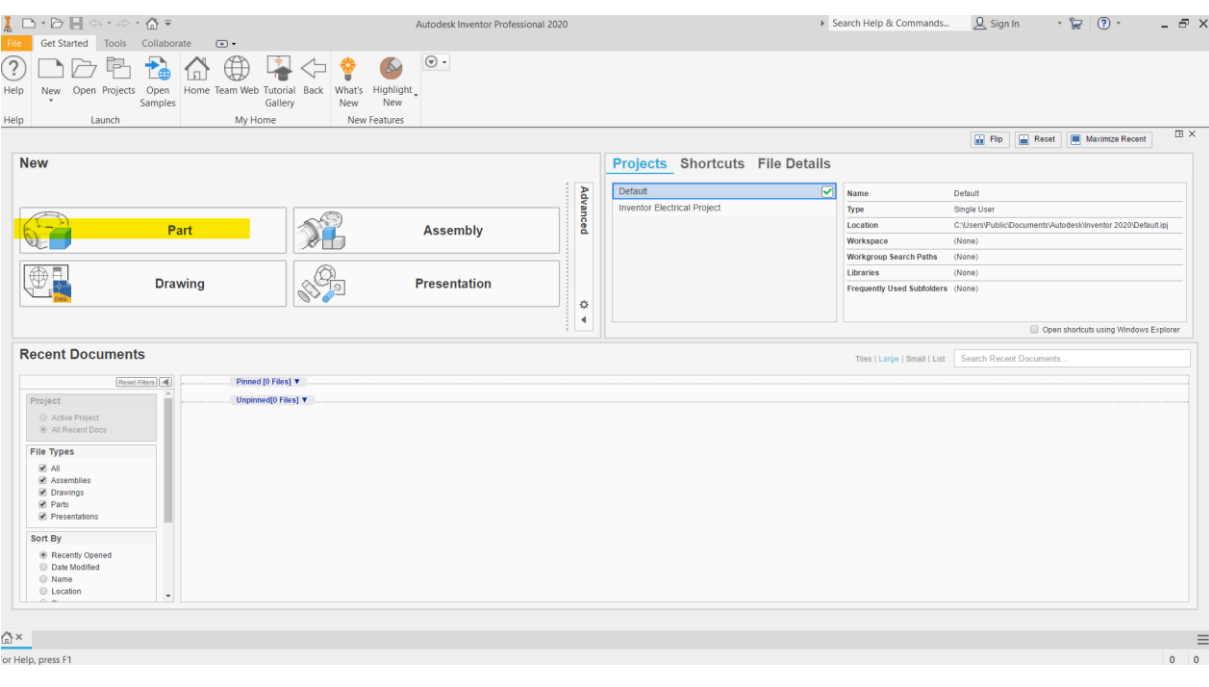

\_\_\_\_\_\_\_\_\_\_\_\_\_\_\_\_\_\_\_\_\_\_\_\_\_\_\_\_\_\_\_\_\_\_\_\_\_\_\_\_\_\_\_\_\_\_\_\_\_\_\_\_\_\_\_\_\_\_\_\_\_\_\_\_\_\_\_\_\_\_\_\_\_\_\_\_\_\_\_\_\_\_

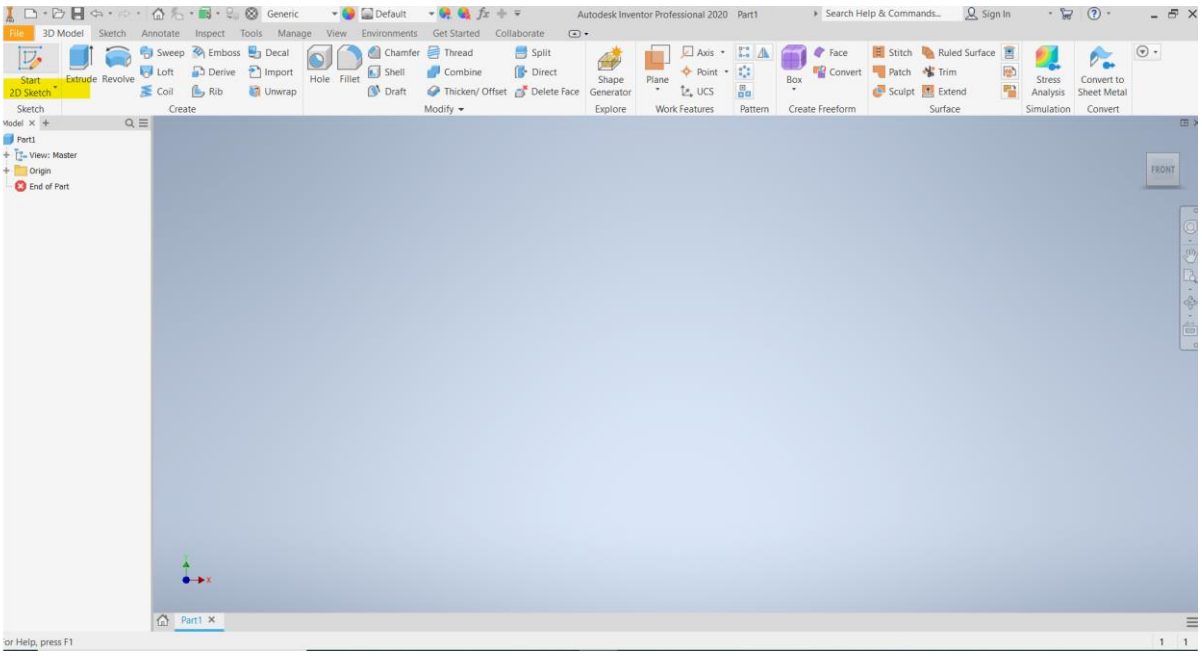

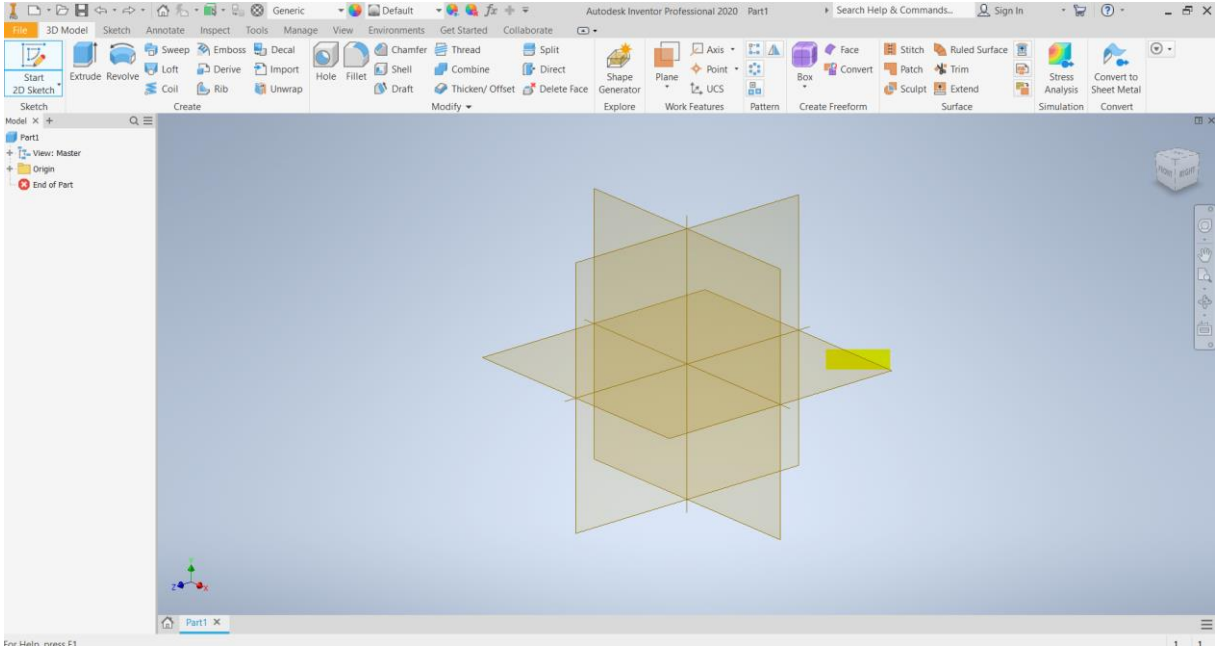